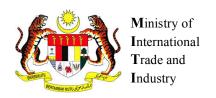

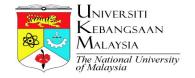

# Globally Harmonised System of Classification — Chemical Industry

# **Registration Manual for CATCH**(Classification Tool for Chemical Mixture)

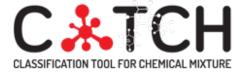

Version 1.0

Project Code: XX-2016-003

# Table of Contents

| 1.0 | GENERAL INFORMATION                       |    |
|-----|-------------------------------------------|----|
| 1.1 |                                           |    |
| 1.2 |                                           |    |
| 2.0 | USER REGISTRATION                         |    |
| 2.1 | Category: Industry                        |    |
| 2.2 | Category: Government Agency               | 14 |
| 2.3 | Category: Academia and research institute | 18 |
| 2.4 | Category: Non-profit organization         | 23 |
| 2.5 | Forgot password                           | 27 |

#### 1.0 GENERAL INFORMATION

#### 1.1 Background

Under the 11<sup>th</sup> Malaysia Plan (RMK-11), Ministry of International Trade and Industry (MITI) is taking lead on the High Value-added and Complex Product Development Programme. As chemical trading is playing an important role in Malaysia's economic growth, hence under RMK-11, MITI has embarked on a project entitled 'Globally Harmonised System of Classification – Chemical Industry'. The project objectives are:

- i) To facilitate import and export of chemicals;
- ii) To enhance compliance of CLASS Regulations 2013; and
- iii) To provide technical assistance to SME (Small and Medium Enterprises) particularly on chemical mixture classification.

(CLASS Regulations 2013 – Occupational Safety and Health (Classification, Labelling and Safety Data Sheet of Hazardous Chemicals) Regulations 2013)

The main output of the project is to develop 'GHS Software for Chemical Mixture'. The GHS (Globally Harmonised System of Classification and Labelling of Chemicals) is an international system developed by United Nations Sub-Committee of Experts on the GHS (UNSCEGHS). It is a voluntary system that anticipated to:

- i) enhance the protection of human health and the environment by providing an internationally comprehensive system for hazard communication;
- ii) provide a recognised framework for those countries without an existing system;
- iii) reduced the need for testing and evaluation of chemicals; and
- iv) facilitate international trade in chemicals whose hazards have been properly assessed and identified on an international basis.

The GHS is based on a technical document known as 'purple book' and this document is being revised every 2 years by UNSCEGHS. To date, the latest version of the GHS Purple book is 6<sup>th</sup> revised edition and it was published in 2015. As far as GHS in Malaysia is concerned, Department of Occupational Safety and Health Malaysia (DOSH) has adopted GHS into their regulatory framework, and it is known as CLASS Regulations 2013. Besides that, DOSH also published the Industry Code of Practice on Chemicals Classification and Hazard Communication 2014 (known as ICOP 2014) as supporting technical document to the CLASS Regulations 2013. The ICOP 2014 is based on the GHS purple book 3<sup>rd</sup> revised edition.

The GHS Software for Chemical Mixture – also known as 'Classification Tool for Chemical Mixture (CATCH)' developed under this project is expected to address both GHS purple book (6<sup>th</sup> revised edition) and the CLASS Regulations 2013. Due to the technical limitation, this software will not cover physical hazards. The software will only cover health and environmental hazards in both GHS purple book (6<sup>th</sup> revised edition) and the CLASS Regulations 2013. MITI has appointed

*Universiti Kebangsaan Malaysia* (UKM, National University of Malaysia) to develop the GHS software for chemical mixture.

#### 1.2 Purpose of this Manual

The CATCH was developed and there are 3 main components for CATCH, namely CATCH website, chemical search and CATCH (the classification tool for chemical mixture). For the CATCH website, it can be accessed via <a href="https://catch.ukm.my/">https://catch.ukm.my/</a> and it is best viewed by Google Chrome browser. Following is the screenshot for CATCH Website:

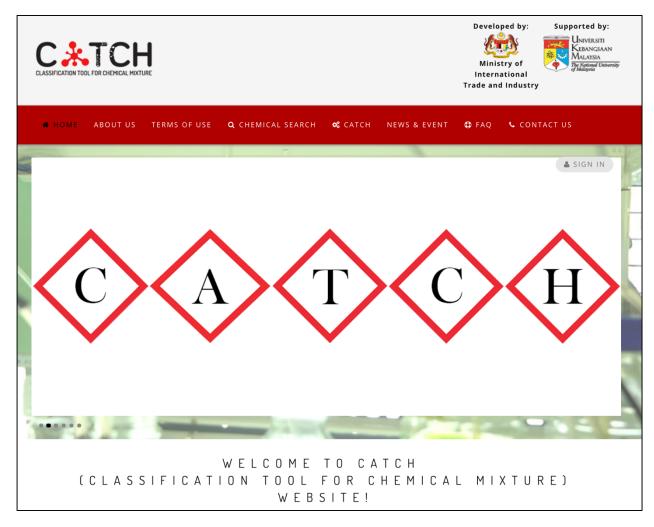

By referring to screenshot above (i.e. CATCH website), there are 2 important components that show in the headings, namely 'chemical search' and 'CATCH'. Chemical search is a function that can be accessed by the public to find out chemicals regulated by selected legislations (refer to Section 3.0); whereas CATCH (that restricted to registered user) is the tool to classify health hazards and environmental hazards for chemical mixture, where the CATCH contains substance registration (refer to Section 4.0) and mixture classification (refer to Section 5.0).

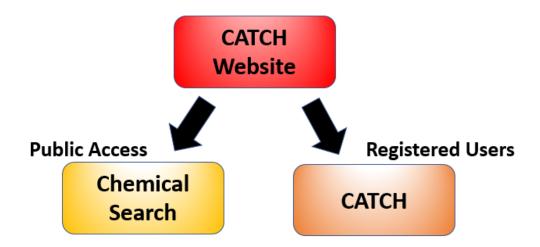

#### 2.0 USER REGISTRATION

There are 4 types of users under CATCH, namely i) industry; ii) government agency; iii) academia and research institutes and iv) Non-profit organization. At this moment, MITI only allow companies/entities in Malaysia to register with CATCH. Hence, user must provide evidence (that required during user registration) for verification purposes where the verification process will take 5 working days after user registered in CATCH. User account that failed the verification process will be suspended until the required evidence been submitted to the system administration. Beside that, for the 'chemical search', user registration is not required (refer to Section 3.0)

For user registration, please follow the following steps:

- 1. Visit CATCH Website via <a href="https://catch.ukm.my/">https://catch.ukm.my/</a>
- 2. At CATCH homepage, scroll down and click on the 'create an account'. Or another alternative method is to click on 'sign in' and then click on 'create an account'.

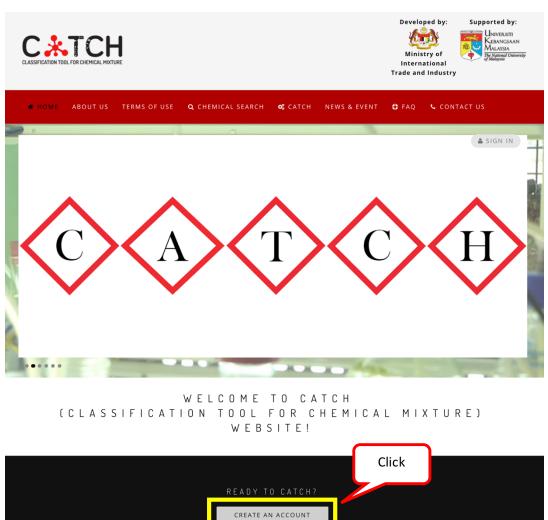

#### OR alternative method to register:

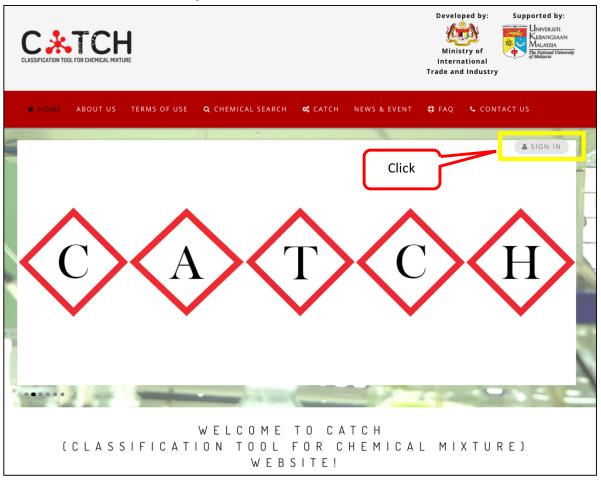

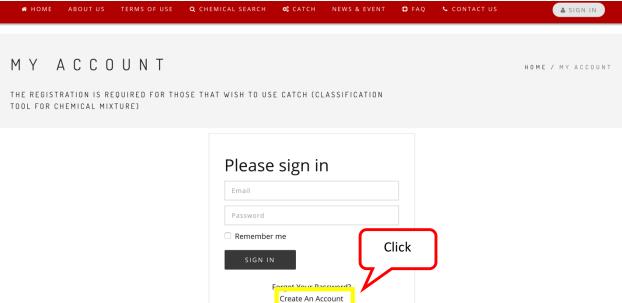

3. Once user click 'create an account', the following screen will appear:

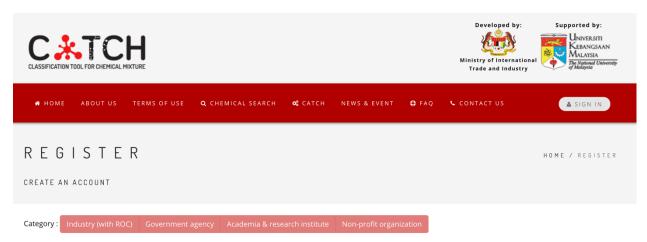

4. Select the category (only one category is allowed for each user).

#### 2.1 Category: Industry

For registration of industry, please follow the steps below:

- 1. Choose the 'Industry (with ROC)' from the headings.
- 2. Fill in all the information with '\*' (mandatory field)

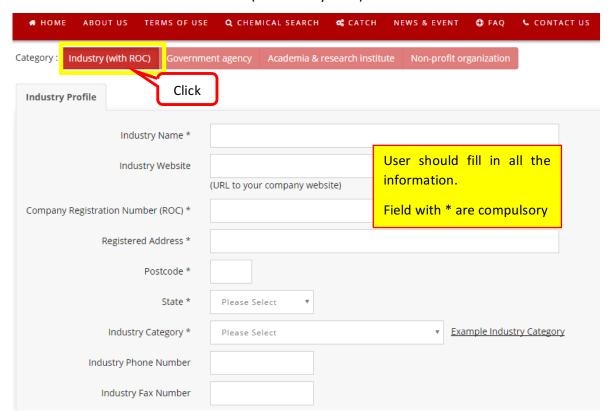

3. For the 'industry category', please click the 'example industry category' to view examples for each category. There are 14 categories where user can only choose ONE (the most representative category) from the list.

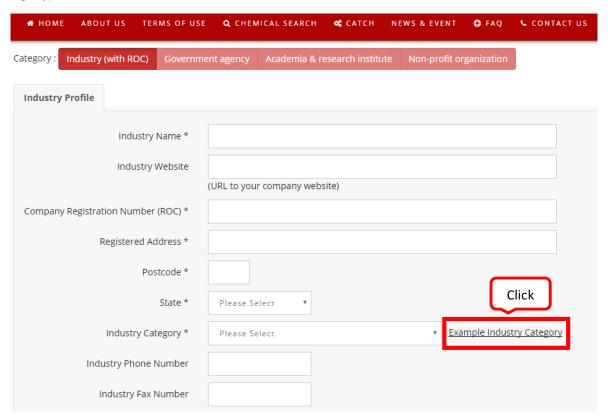

| Industry Category |                                                | Examples                                                                                                    |
|-------------------|------------------------------------------------|----------------------------------------------------------------------------------------------------|
| 1                 | Agricultural chemicals                         | Raw materials for plant protection products; fertilisers                                                                                                |
| 2                 | Chemical industry: basic chemicals             | Solvents; acids; alkalis                                                                                                    |
| 3                 | Chemical industry: chemicals used in synthesis | Raw materials (including monomer), intermediates; process regulators                                                                                    |
| 4                 | Pharmaceuticals                                | Raw materials for pharmaceutical products                                                                                                    |
| 5                 | Petrochemical                                  | Refinery, gasoline; motor oil; gear oil; hydraulic fluid; colouring agents; fuel additives; antiknock agents; waste oil detoxification agents, plastics |
| 6                 | Paints, lacquers and varnishes industry        | Paints, solvents; viscosity adjusters; dyestuffs; pigments                                                                                              |
| 7                 | Textile processing industry                    | Dyestuffs; flame retardants                                                                                                    |
| 8                 | Polymers industry                              | Stabilisers; softeners; antistatic agents; dyestuffs                                                                                                    |
| 9                 | Chemical trading                               | Chemical importer, distributer, retailer, transporter                                                                                                   |
| 10                | Pulp, paper, printing and board industry       | Dyestuffs; toners                                                                                                    |

#### Registration Manual for CATCH

| 11 | Oleo-chemical industry | Chemical used in oleo-chemical processing industry                             |
|----|------------------------|--------------------------------------------------------------------------------|
| 12 | Rubber industry        | Chemical used in rubber processing industry                                    |
| 13 | Consumer products      | Cleaning agents, detergents (including additives); raw materials for cosmetics |
| 14 | Laboratory             | Laboratory analysis, sample testing                                            |

4. Then, user should upload Registration of Company (ROC) certificate (in pdf or jpeg format) for verification purpose. It is important to note that user account that fail the verification process will be suspended. Only one attachment is allowed. If user need to provide more than one file, user must combine those files into one file before attach into the system.

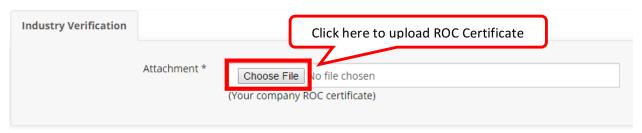

5. User must provide information on 'user profile'. Please note that CATCH does not restrict number of user per company. However, every user should have their own account.

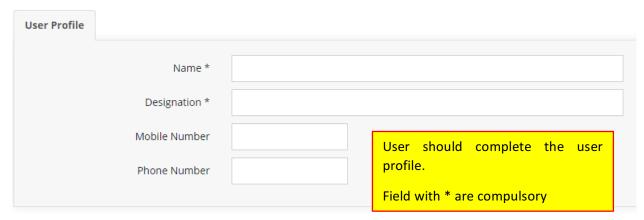

6. User must provide email account and password. It is important to note that once the email address is being registered CATCH, user CANNOT change the email address. Each email address can only register once in CATCH. Changing email address require new registration. To submit the registration, user must click on the 'I hereby declare that the information provided are true and correct' AND 'I agree with the term of use'.

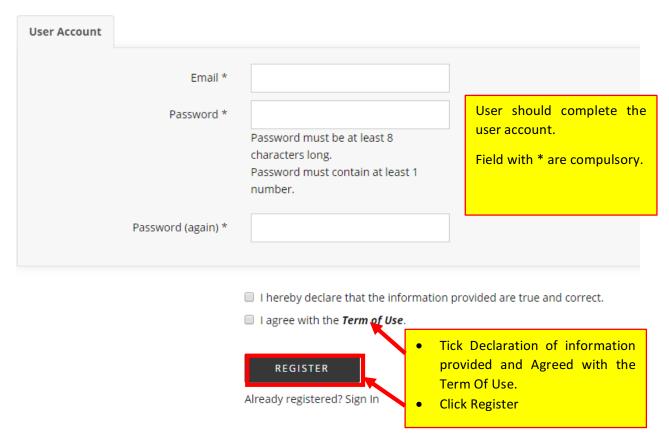

7. After registration, a message will be appeared to request user to check their email:

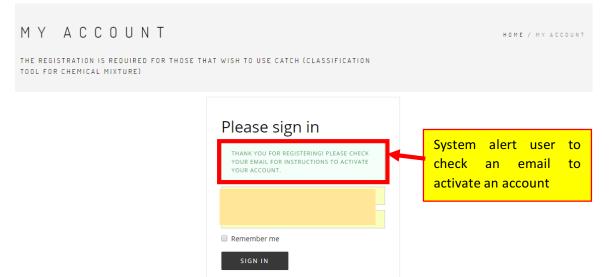

8. User will receive the email below to activate their account. User has to click on the URL or copy the activation code and paste in the CATCH.

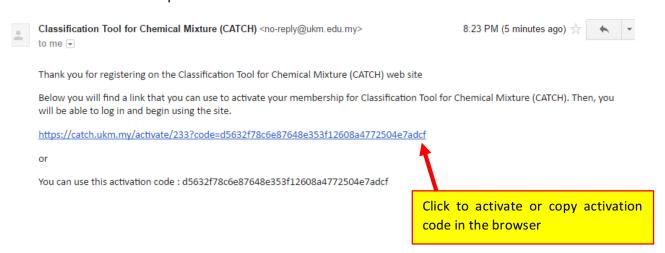

For activation via activation code, please visit the login page (<a href="https://catch.ukm.my/login">https://catch.ukm.my/login</a>) and click the following link to enter the copied activation code.

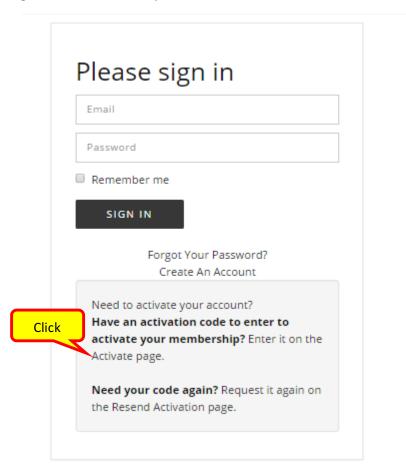

## Activation

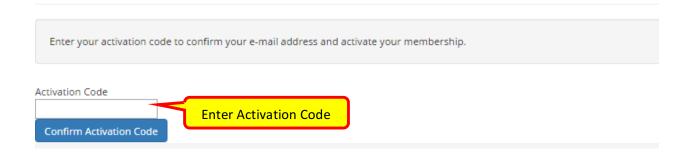

9. Once the account activated, user will see the following message:

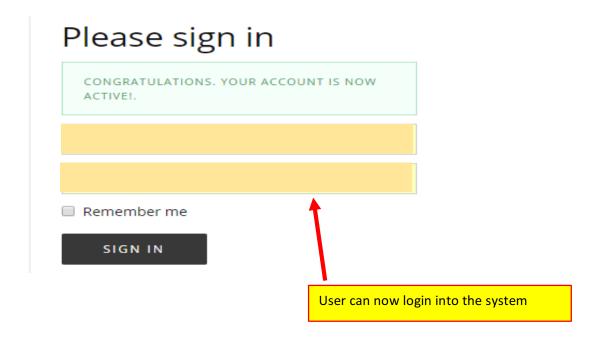

#### 2.2 Category: Government Agency

For registration of government agency, please follow the steps below:

- 1. Choose the 'Government agency' from the headings.
- 2. Fill in all the information with '\*' (mandatory field)

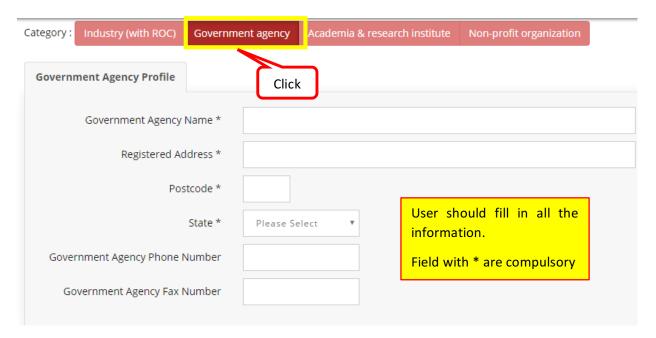

3. Then, user should provide the URL for staff directory OR upload evidence (such as business card) for verification purpose. It is important to note that user account that fail the verification process will be suspended. Only one attachment is allowed. If more than one file, user must combine those files into one file before attach into the system.

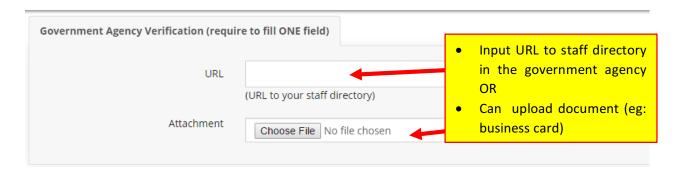

4. User must provide information on 'user profile'. Please note that CATCH does not restrict number of user per agency. However, every user should have their own account.

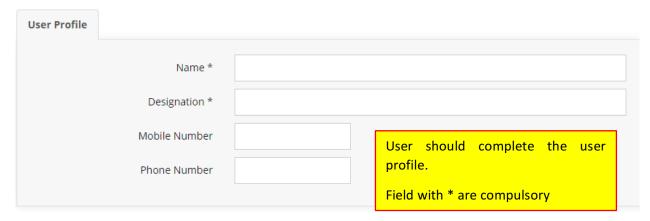

5. User must provide email account and password. It is important to note that once the email address is being registered CATCH, user CANNOT change the email address. Each email address can only register once in CATCH. Changing email address require new registration. To submit the registration, user must click on the 'I hereby declare that the information provided are true and correct' AND 'I agree with the term of use'.

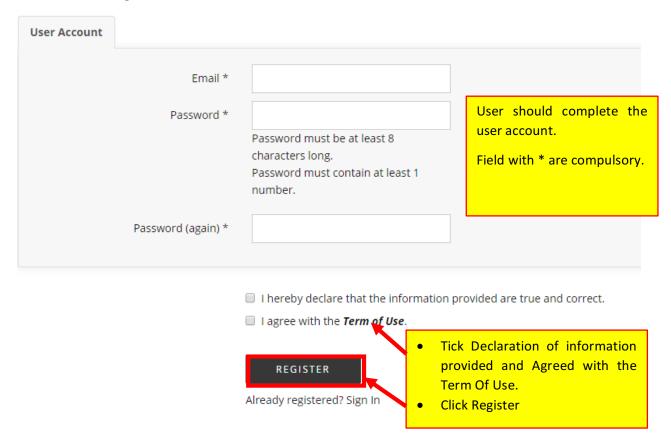

6. After registration, a message will be appeared to request user to check their email:

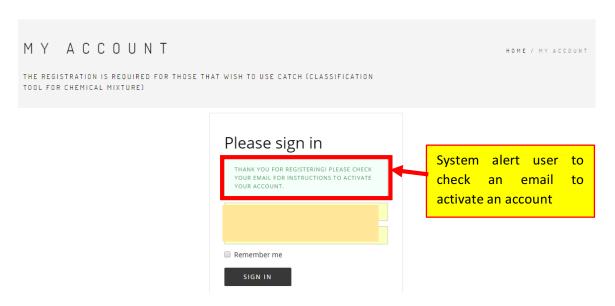

7. User will receive the email below to activate their account. User has to click on the URL or copy the activation code and paste in the CATCH.

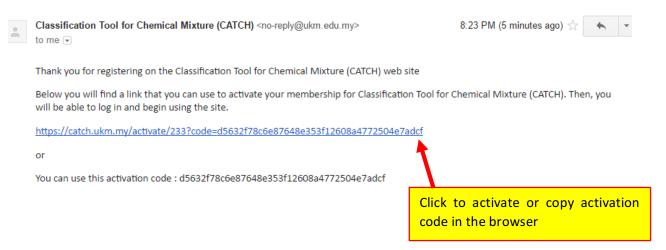

For activation via activation code, please visit the login page (<a href="https://catch.ukm.my/login">https://catch.ukm.my/login</a>) and click the following link to enter the copied activation code.

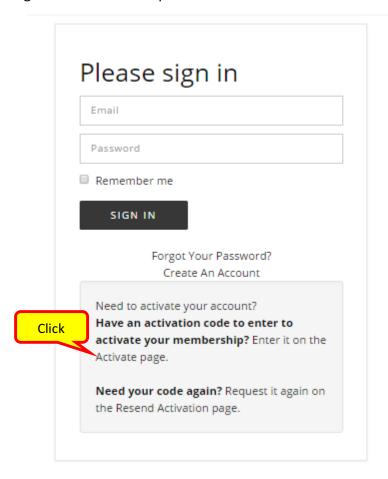

# Activation

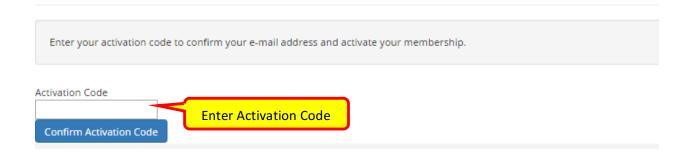

8. Once the account activated, user will see the following message:

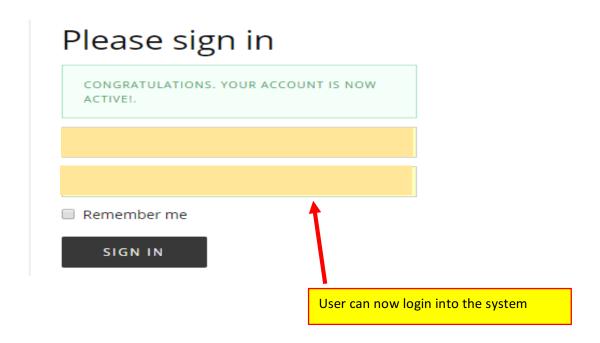

#### 2.3 Category: Academia and research institute

For registration of academia and research institute, please follow the steps below:

- 1. Choose the 'Academia & research institute' from the headings.
- 2. Fill in all the information with '\*' (mandatory field)

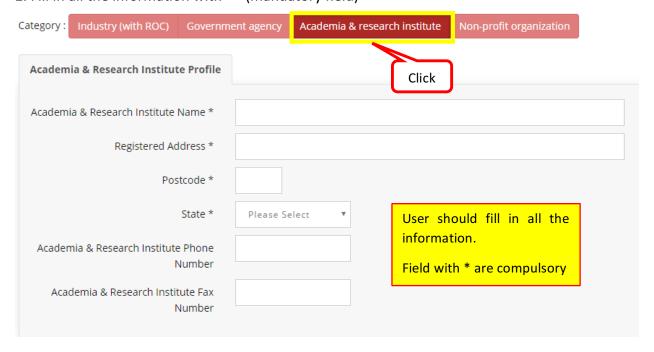

3. Then, user should provide the URL for staff directory OR upload evidence (such as business card) for verification purpose. It is important to note that user account that fail the verification process will be suspended. Only one attachment is allowed. If more than one file, user must combine those files into one file before attach into the system.

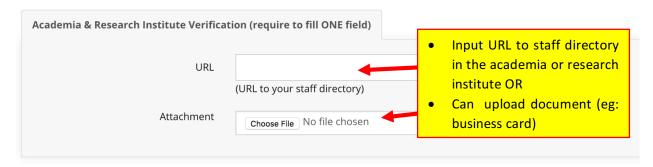

4. User must provide information on 'user profile'. Please note that CATCH does not restrict number of user per university/institute. However, every user should have their own account.

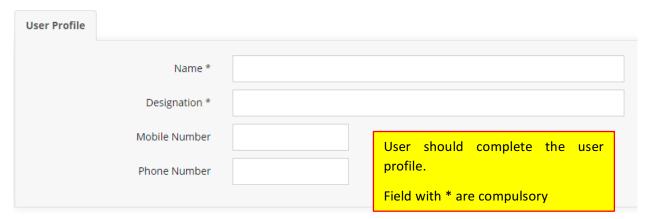

5. User must provide email account and password. It is important to note that once the email address is being registered CATCH, user CANNOT change the email address. Each email address can only register once in CATCH. Changing email address require new registration. To submit the registration, user must click on the 'I hereby declare that the information provided are true and correct' AND 'I agree with the term of use'.

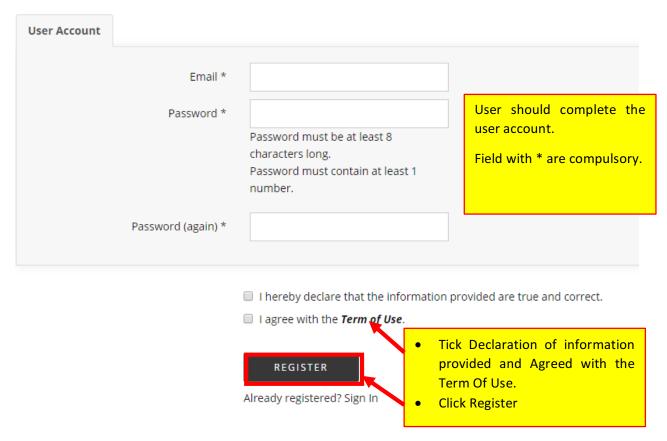

6. After registration, a message will be appeared to request user to check their email:

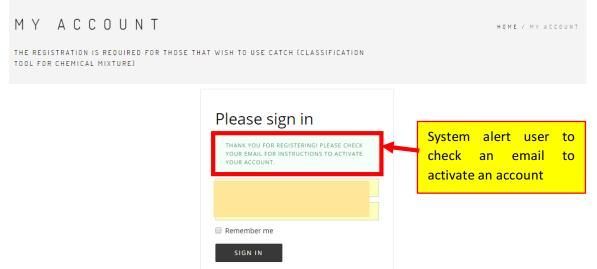

7. User will receive the email below to activate their account. User has to click on the URL or copy the activation code and paste in the CATCH.

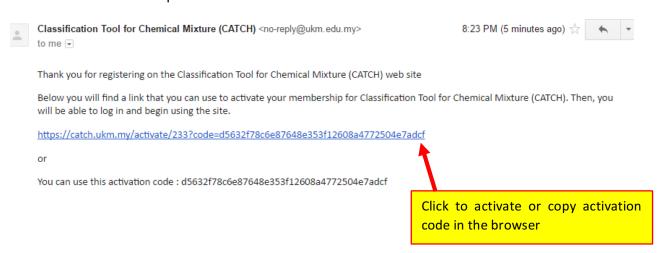

For activation via activation code, please visit the login page (<a href="https://catch.ukm.my/login">https://catch.ukm.my/login</a>) and click the following link to enter the copied activation code.

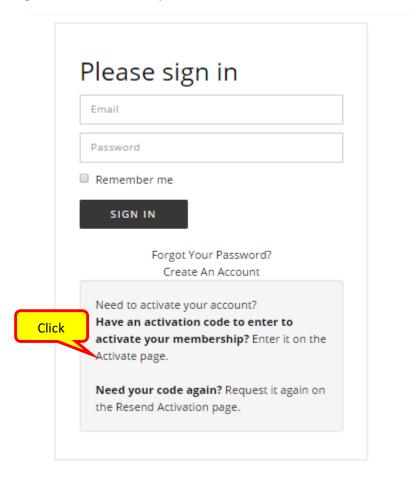

## Activation

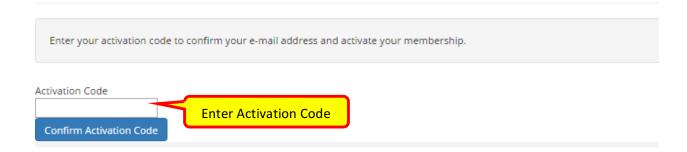

8. Once the account activated, user will see the following message:

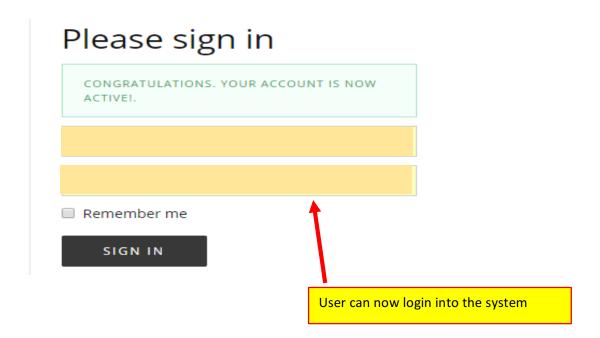

#### 2.4 Category: Non-profit organization

For registration of non-profit organization, please follow the steps below:

1. Choose the 'Non-profit organization' from the headings.

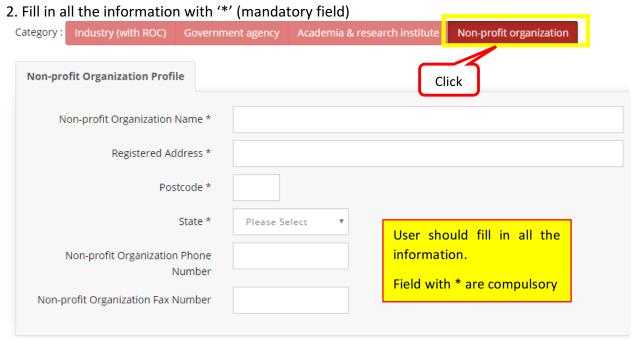

3. Then, user should upload Registration of Society (ROS) certificate (in pdf or jpeg format) for verification purpose. It is important to note that user account that fail the verification process will be suspended. Only one attachment is allowed. If more than one file, user must combine those files into one file before attach into the system.

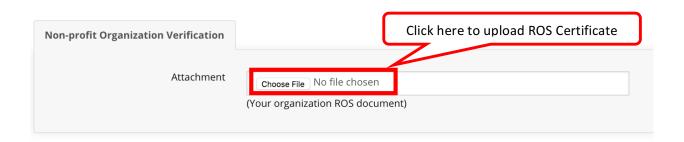

4. User must provide information on 'user profile'. Please note that CATCH does not restrict number of user per university/institute. However, every user should have their own account.

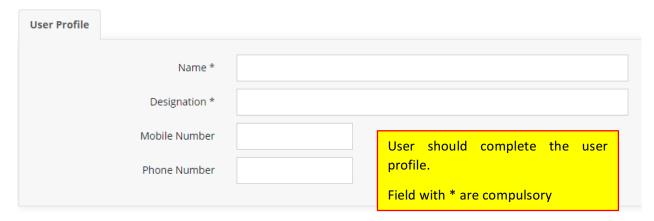

5. User must provide email account and password. It is important to note that once the email address is being registered CATCH, user CANNOT change the email address. Each email address can only register once in CATCH. Changing email address require new registration. To submit the registration, user must click on the 'I hereby declare that the information provided are true and correct' AND 'I agree with the term of use'.

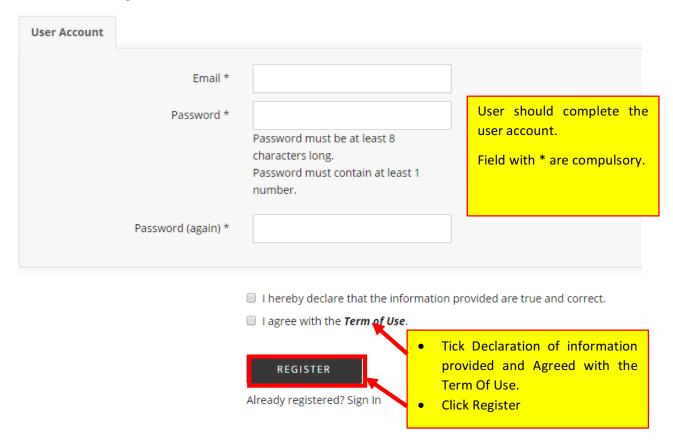

6. After registration, a message will be appeared to request user to check their email:

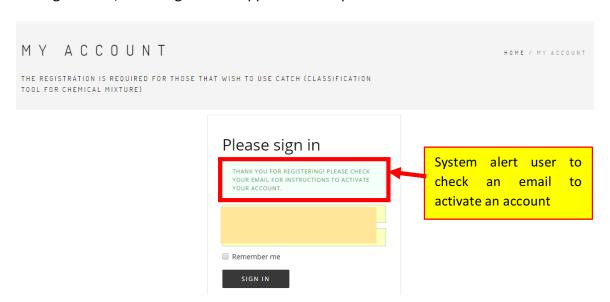

7. User will receive the email below to activate their account. User has to click on the URL or copy the activation code and paste in the CATCH.

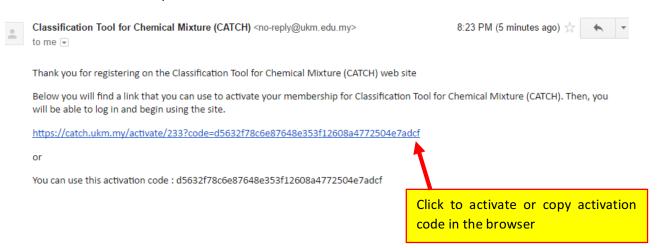

For activation via activation code, please visit the login page (<a href="https://catch.ukm.my/login">https://catch.ukm.my/login</a>) and click the following link to enter the copied activation code.

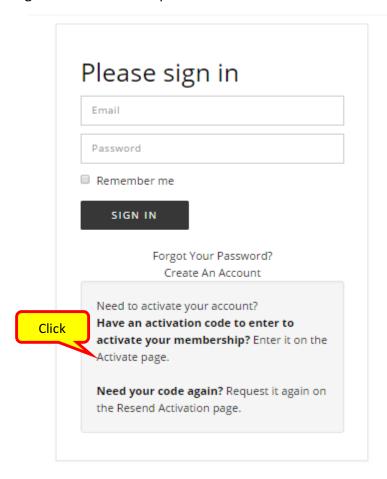

# Activation

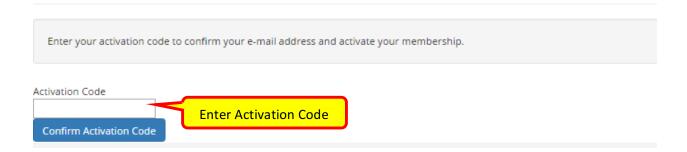

8. Once the account activated, user will see the following message:

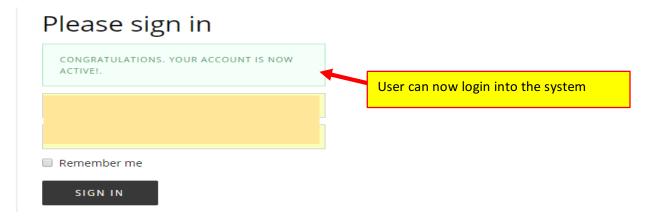

#### 2.5 Forgot password

1. If user forgot the password, click menu CATCH. The page below appear:

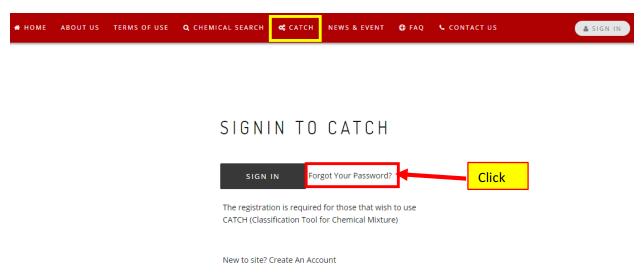

2. Enter the email address that user registered and click 'send password'

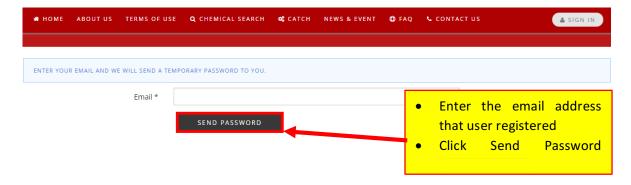

3. An URL to reset password will be sent to user registered email. Click on the URL to reset password.

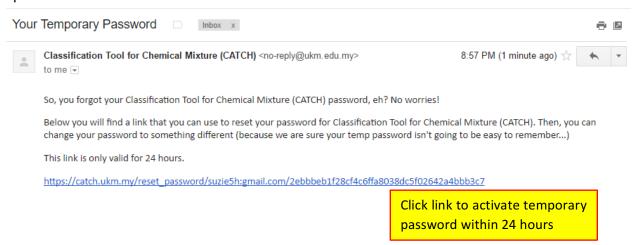